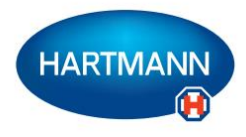

# Veroval<sup>®</sup>medi.connect

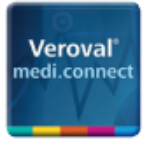

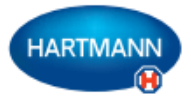

# **Veroval® medi.connect: Jedan klik od toga da sami upravljate svojim zdravljem.**

S Veroval® mjernim uređajima, točno bilježenje vitalnih vrijednosti primjerice krvnog tlaka ili težine vrlo je jednostavno. Ali kako jednostavno pohraniti, analizirati, uspoređivati ove vrijednosti ili ih dijeliti s liječnikom?

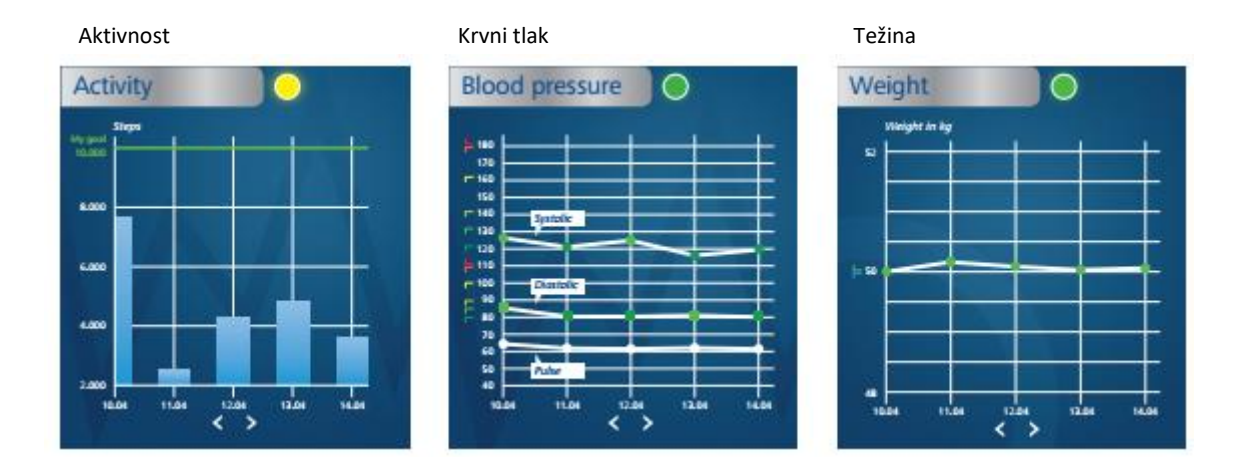

### **medi.connect softver – za prijenos podataka i lokalnu administraciju**

Zahvaljujući njegovom širokom rasponu funkcija, besplatni Vitoval® medi.connect softver za preuzimanje podataka na vaše računalo pruža vam rješenje za svako pitanje. Možete prenositi podatke na vaš PC brzo i jednostavno pomoću isporučenog USB kabela ili putem USB Bluetooth adaptera, odabrati različita razdoblja za analizu (dan, tjedan, mjesec) te automatski dobiti savršeno pripremljene grafikone vaših vrijednosti. U isto vrijeme, softver vam pomaže da točno ocijenite očitanja te usporedite podatke s različitih uređaja. U samo nekoliko klikova, svi rezultati mogu biti ispisani za liječnika ili poslani elektroničkom poštom.

# **medi.connect mrežna aplikacija – za upravljanje podacima sa svakog mjesta i u svako vrijeme**

Paralelno s korištenjem softvera, također imate mogućnost upravljanja vitalnim podacima putem interneta. Kako biste to napravili, odaberite medi.connect prijavu na internetu te se registrirajte. Pomoću mrežne aplikacije možete unijeti vrijednosti ručno ili ih sinkronizirati s Veroval® softverom koji se nalazi na vašem PC-u. Prednost mrežne aplikacije s internet-kompatibilnim uređajem je ta da uvijek možete pristupiti svojim podacima, s bilo kojeg mjesta i u svako vrijeme.

# **medi.connect aplikacija za pametne telefone – za upravljanje podacima Veroval® uređaja za praćenja aktivnosti**

Vrijednostima Veroval® uređaja za praćenje aktivnosti može se jednostavno upravljati pomoću medi.connect aplikacije za pametne telefone (Apple App Store ili Google Play Store). Pomoću aplikacije mogu se odabrati razne postavke za uređaj za praćenje aktivnosti. Ako tako želite, vitalni podaci na vašoj aplikaciji za pametni telefon mogu se sinkronizirati s mrežnom aplikacijom te im se može pristupiti putem interneta.

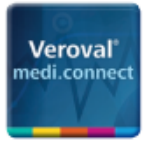

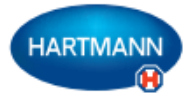

# **Veroval® medi.connect:**

# **Pregled mogućnosti povezivanja Veroval® uređaja**

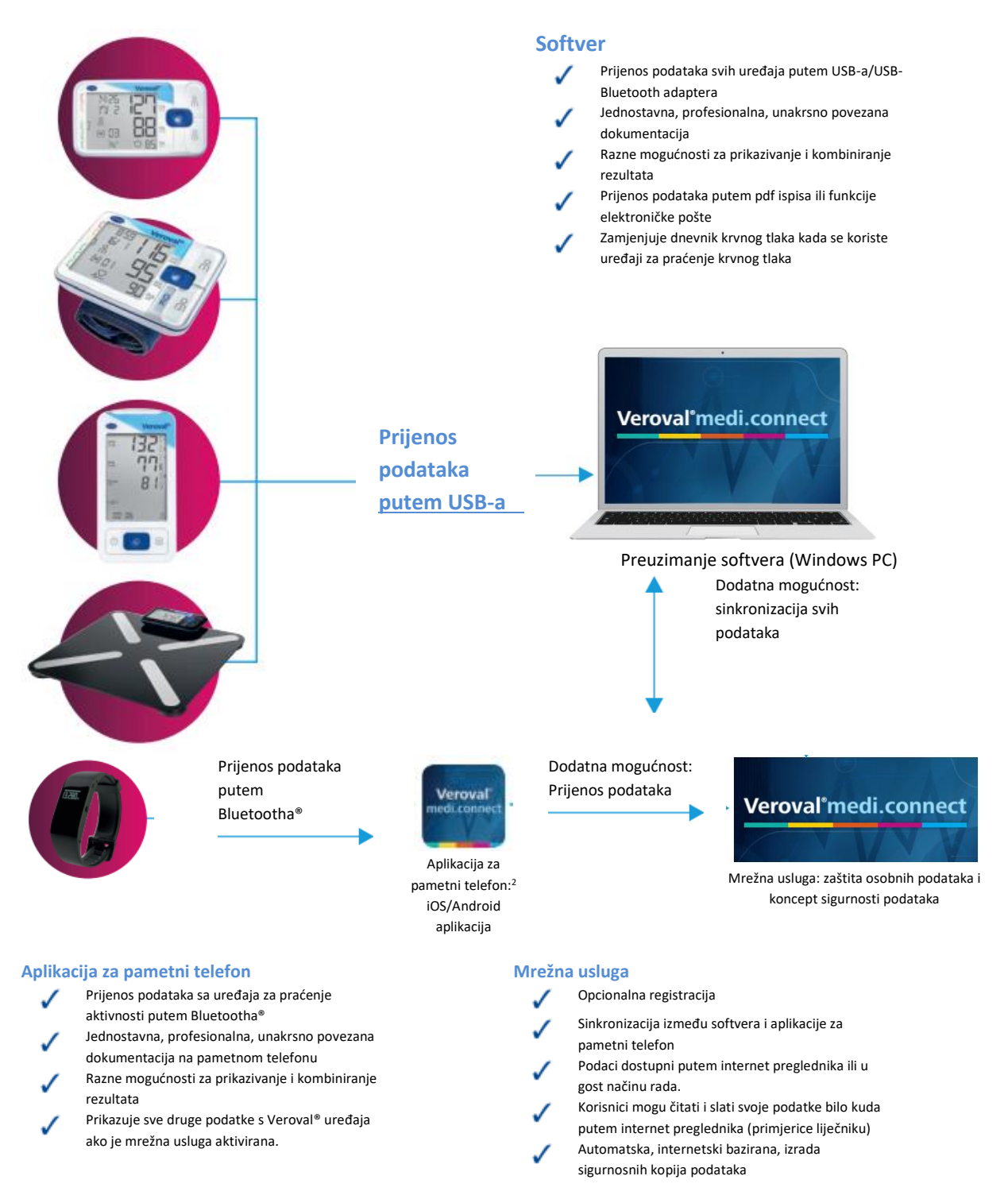

1 Kompatibilno s Windows 7, 8 ili 10 sve dok traje službena podrška Microsofta

<sup>2</sup> Kompatibilni uređaji: pametni telefoni i tableti s Android™ 4.4 operativnim sustavom i novijim inačicama, Apple® iPhone® 4s, Apple® iPad® treće generacije, Apple® iPad mini™, Apple® iPad Air™ i novije inačice.

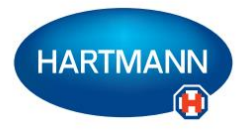

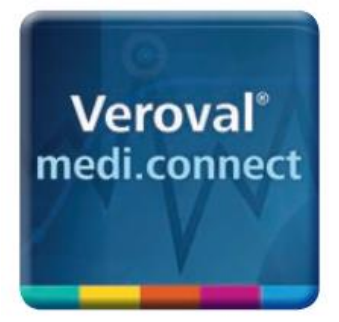

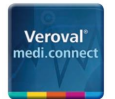

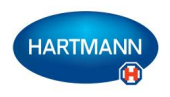

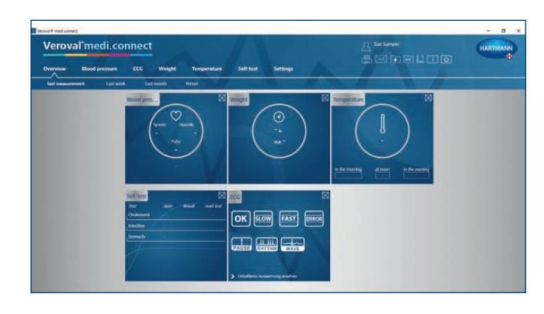

**Korak 1** Prvo otvorite Veroval® medi.connect na vašem osobnom računalu

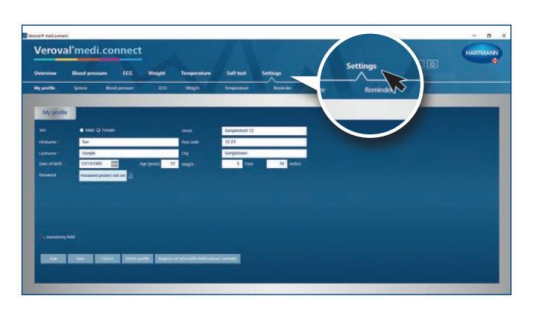

**Korak 2** Idite na opciju "Settings" /postavke/ na vrhu trake...

... zatim lijevo u liniju ispod do "Blood Pressure" /krvni tlak/

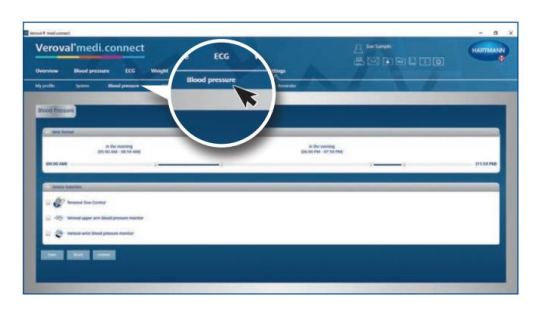

**Korak 3**

Na stranici s postavkama za "Blood Pressure" /krvni tlak/, kliknite na željeni uređaj za praćenje krvnog tlaka...

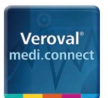

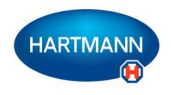

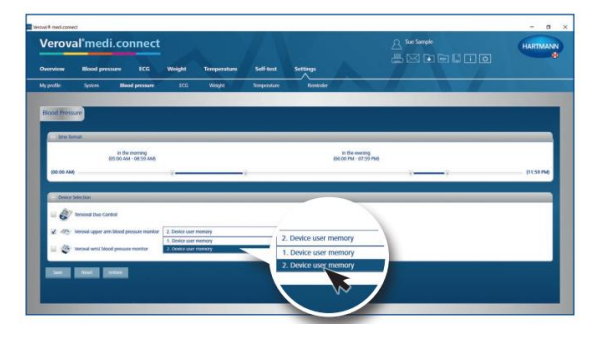

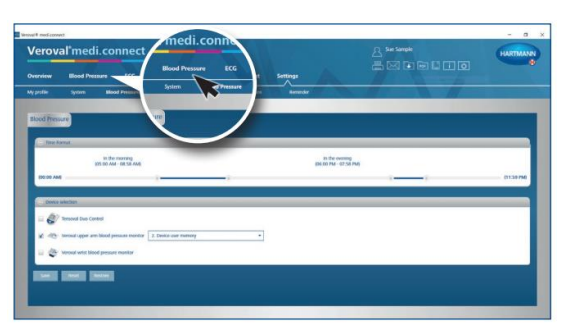

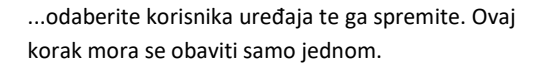

#### **Korak 4**

Za prijenos podataka, kliknite na "Blood Pressure" /krvni *tlak/ na* gornjoj kartici.

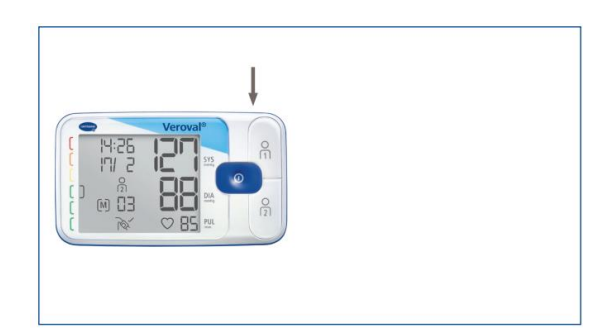

# **Korak 5**

Utaknite manji kraj USB kabela u utičnicu na stražnjoj strani vašeg uređaja za praćenje krvnog tlaka...

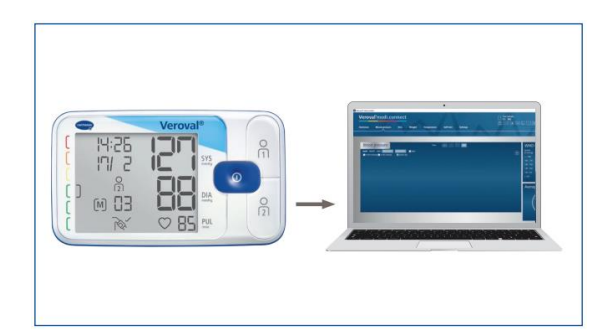

...a veći kraj kabela priključite na vaše osobno računalo (PC).

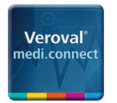

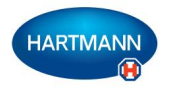

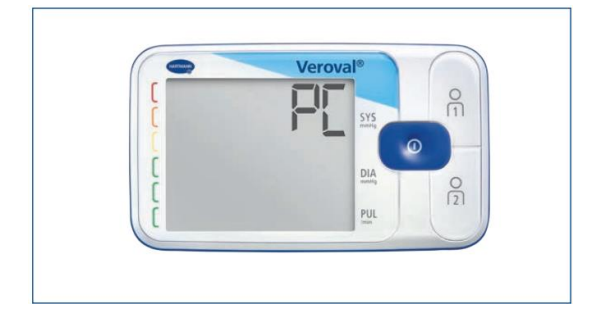

Na zaslonu vašeg uređaja za praćenje krvnog tlaka pojavljuje se "PC". Sada imate 30 sekundi za prijenos podataka, nakon čega se uređaj vraća u način rada "mirovanja" (standby).

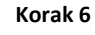

Kliknite na kućicu "Data transfer" /prijenos podataka/ u gornjem desnom kutu...

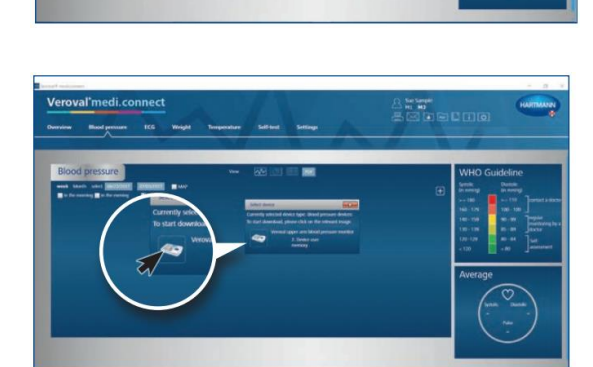

...a zatim među ponuđenim uređajima kliknite na željeni uređaj.

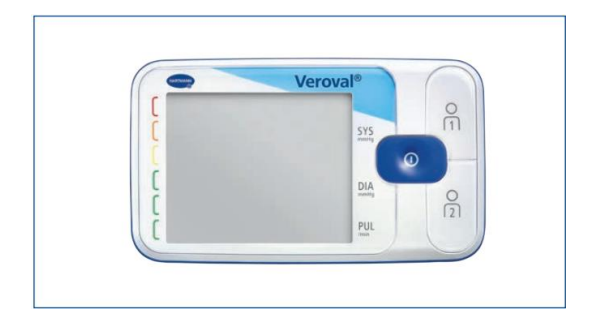

Ako podaci nisu preneseni nakon 30 sekundi, uređaj se prebacuje u način rada "mirovanja" standby. U tom slučaju, odspojite te ponovno spojite uređaj.

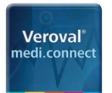

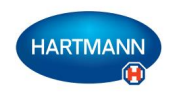

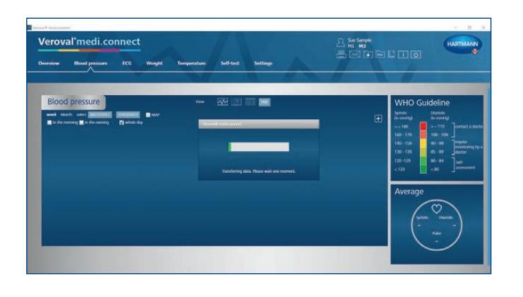

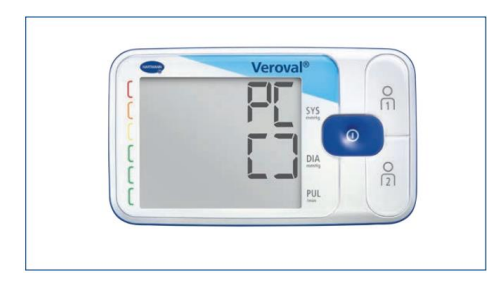

Uspješan prijenos podataka označen je uglatim zagradama.

Podaci se prenose.

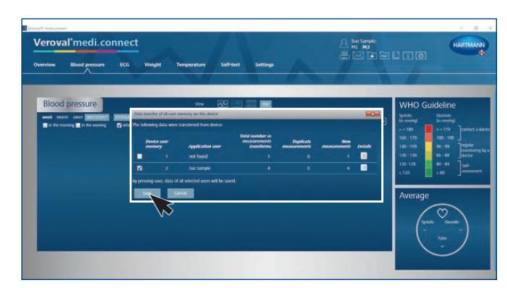

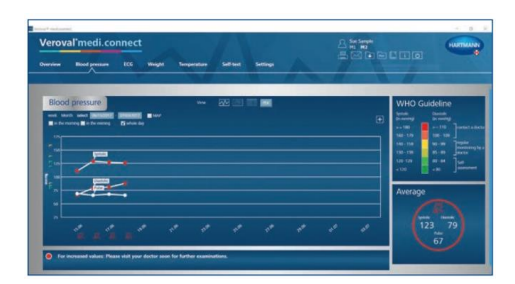

#### **Korak 7**

Nakon završetka prijenosa, odaberite vašu memoriju korisnika te kliknite na "Save" /snimi/.

#### **Korak 8**

Sada možete dohvatiti pohranjene podatke u bilo koje vrijeme putem gornje kartice "Blood pressure" /*krvni tlak*/ te ih prikazati, primjerice u obliku grafikona..

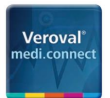

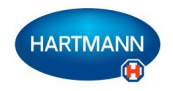

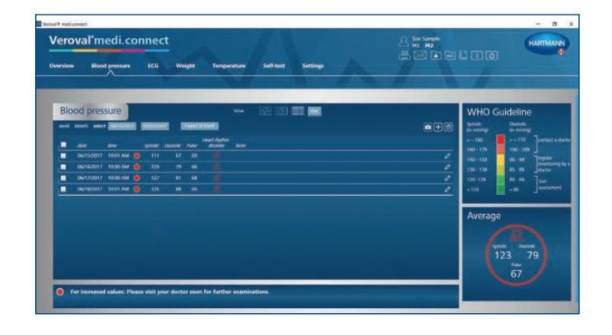

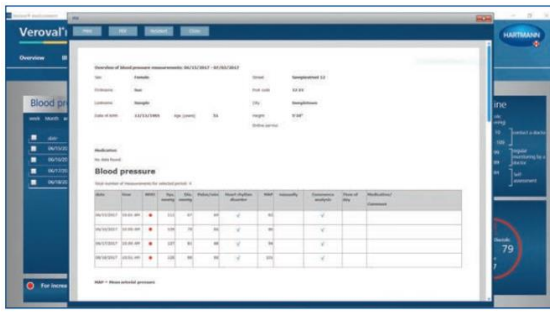

**popisa, ....**

**ili u obliku pdf-a.**

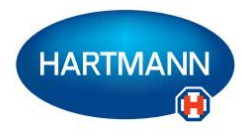

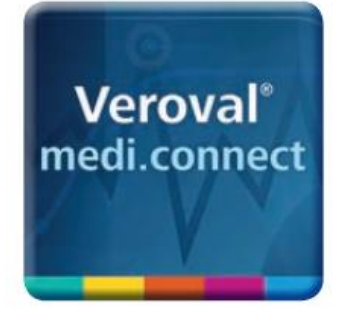

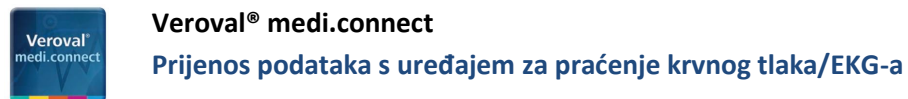

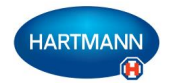

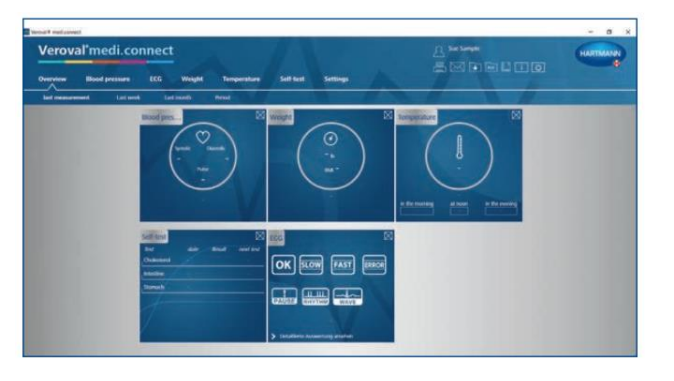

#### **Korak 1**

Prvo na vašem osobnom računalu otvorite Veroval® medi.connect.

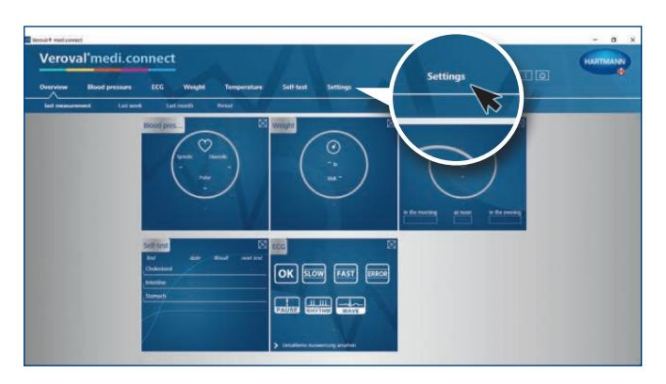

# **Korak 2**

Idite na opciju "Settings" /postavke/ na vrhu kartice...

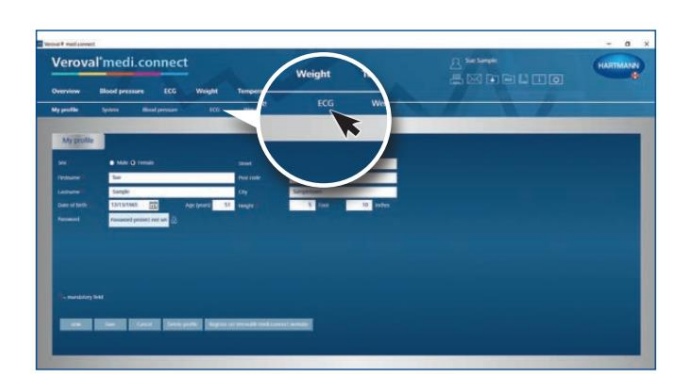

... zatim lijevo u liniju ispod na opciju "ECG".

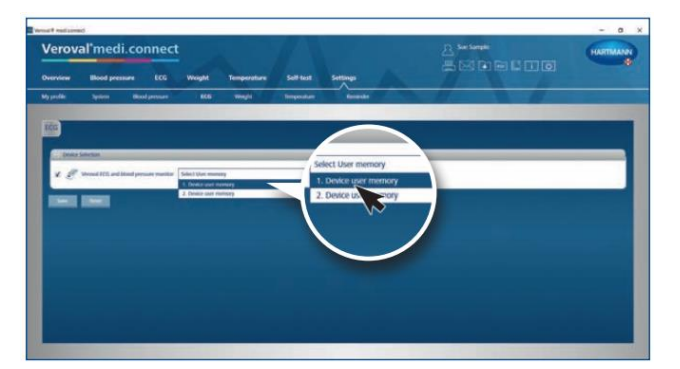

#### **Korak 3**

Na stranici postavki za "ECG", kliknite na uređaj za praćenje krvnog tlaka i EKG-a, odaberite korisnika uređaja te snimite. Ovaj korak mora se obaviti samo jednom.

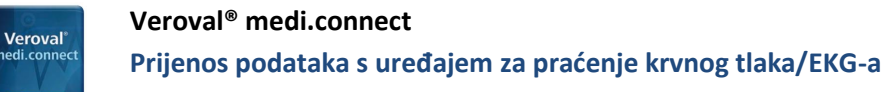

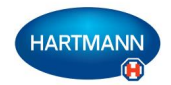

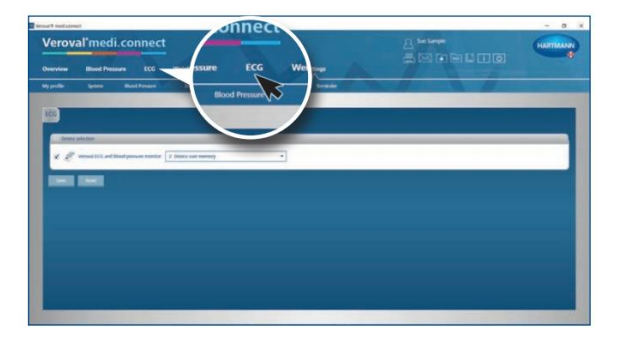

**Korak 4**

Za prijenos podataka, kliknite na "ECG" na gornjoj kartici.

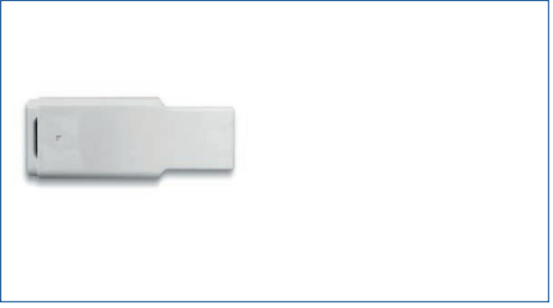

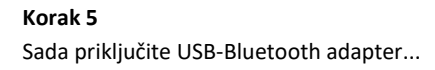

...u USB utor na vašem računalu.

Ako je spoj dobar, adapter će zasvijetliti zeleno.

#### **Korak 6**

Sada uključite vaš uređaj za praćenje krvnog tlaka i EKG-a pritiskom na tipku u donjem desnom kutu...

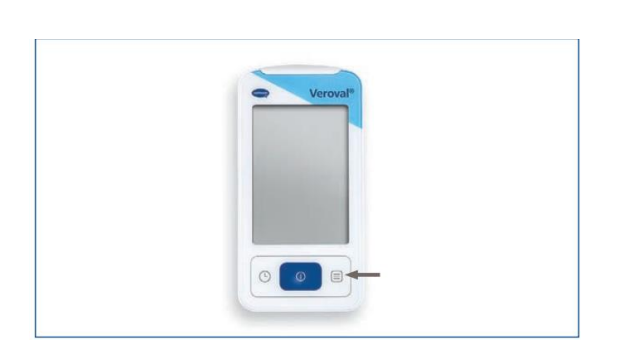

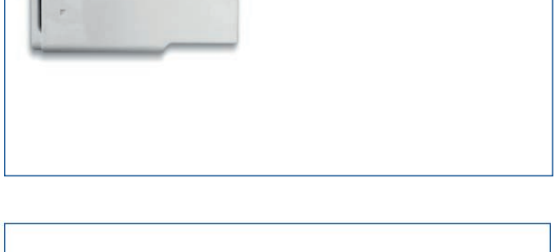

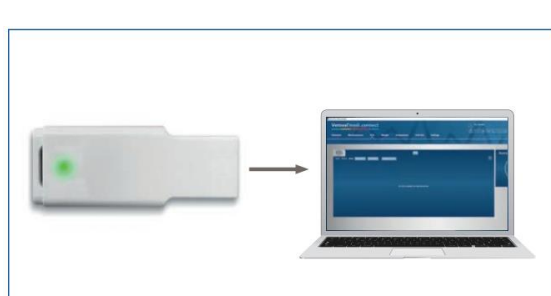

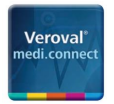

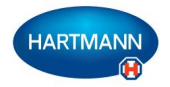

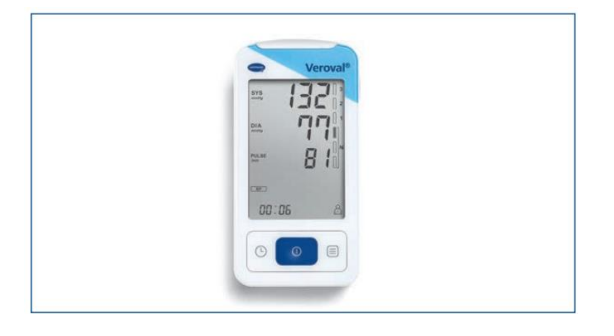

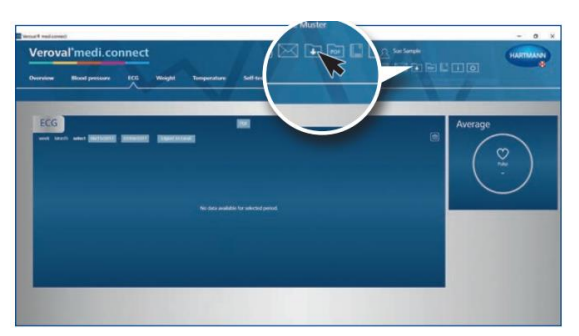

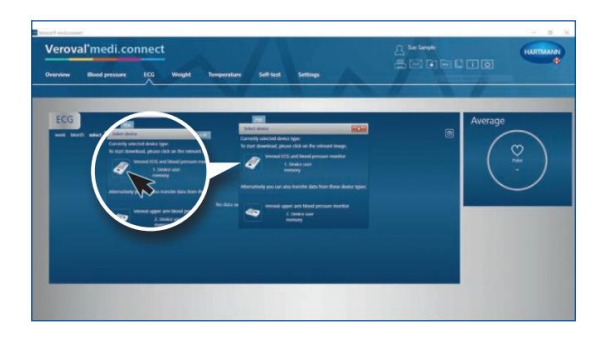

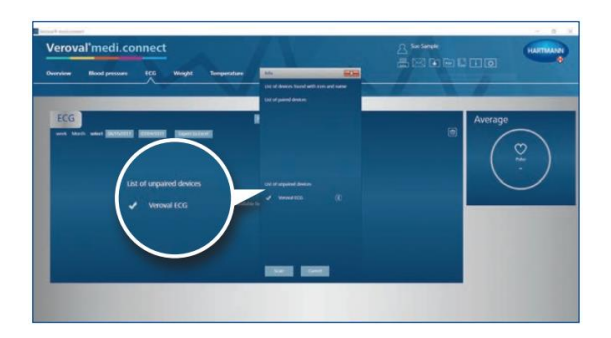

Ako prijenos podataka nije započeo nakon 30 sekundi, uređaj se prebacuje u način rada "mirovanja" standby.

U tom slučaju ponovno uključite uređaj.

#### **Korak 7**

Kliknite na kućicu "Data transfer" /prijenos podataka/ u gornjem desnom kutu računala...

## **Korak 8**

Sada odaberite vaš uređaj za praćenje krvnog tlaka/EKG-a

Uređaj se traži te nakon što je pretraga bila uspješna, uređaj se prikazuje.

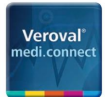

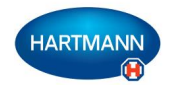

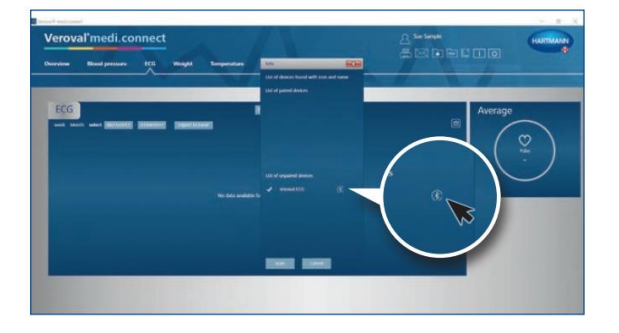

**Korak 9**

Sada kliknite na Bluetooth simbol...

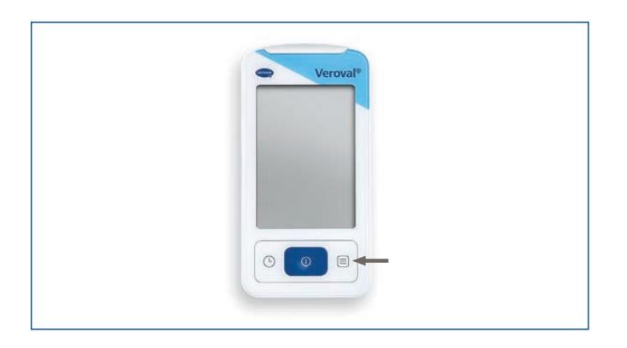

... i ponovno uključite uređaj za praćenje krvnog tlaka/EKG-a ako se uređaj već prebacio u način rada mirovanja */standby/*.

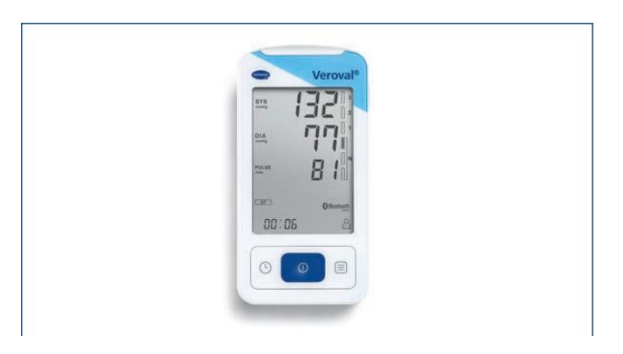

Bluetooth veza je uspostavljena.

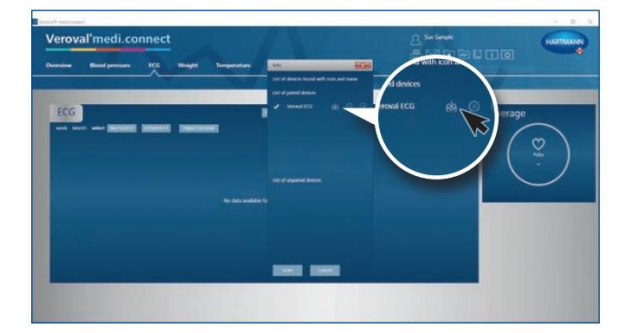

**Korak 10**

Kliknite na ikonu koja se pojavila za preuzimanje.

Prijenos podataka započinje.

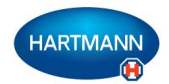

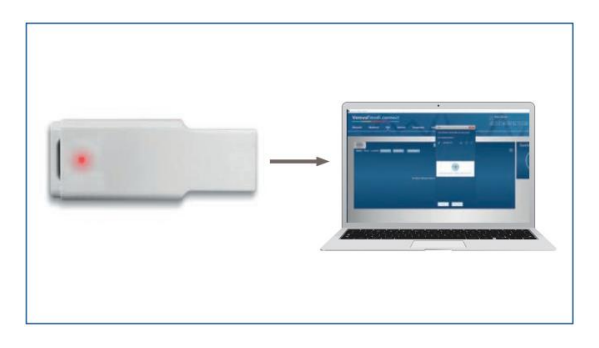

Veroval<sup>®</sup>

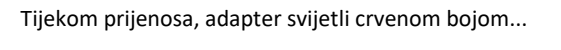

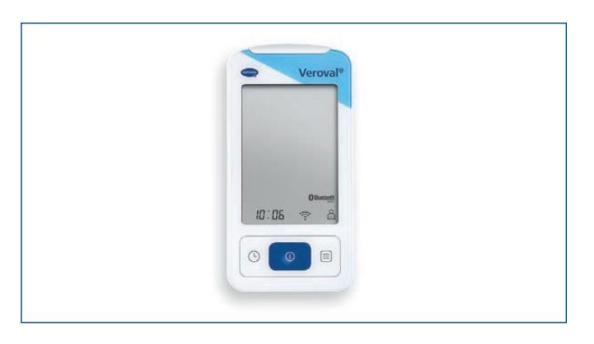

... a pokazivač veze treperi na uređaju za praćenje krvnog tlaka/EKG-a.

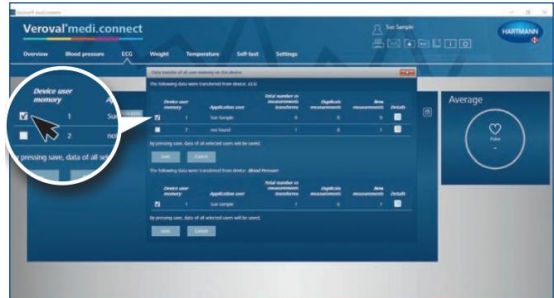

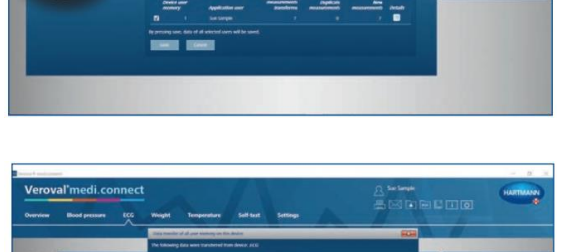

**Korak 11**

Nakon prijenosa, odaberite vrijednosti

koje želite pohraniti: EKG ....

ili krvni tlak...

# Veroval<sup>®</sup>

# **Veroval® medi.connect Prijenos podataka s uređajem za praćenje krvnog tlaka/EKG-a**

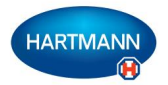

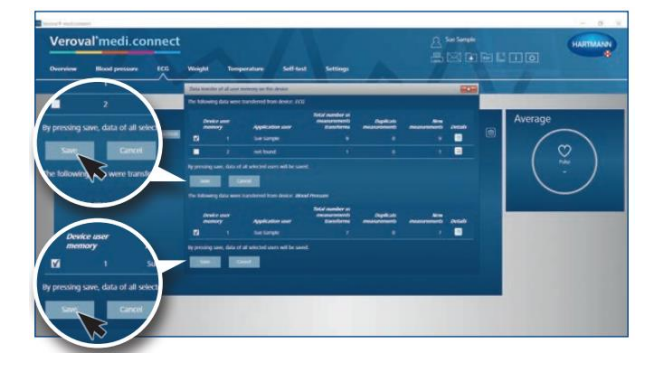

...ili oboje. Zatim kliknite na tipku "Save" /snimi/ te potvrdite svaku operaciju klikom na tipku "OK".

# **Korak 12**

Sada možete dohvatiti pohranjene podatke u bilo kojem trenutku putem gornje kartice "ECG" te ih prikazati primjerice kao popis...

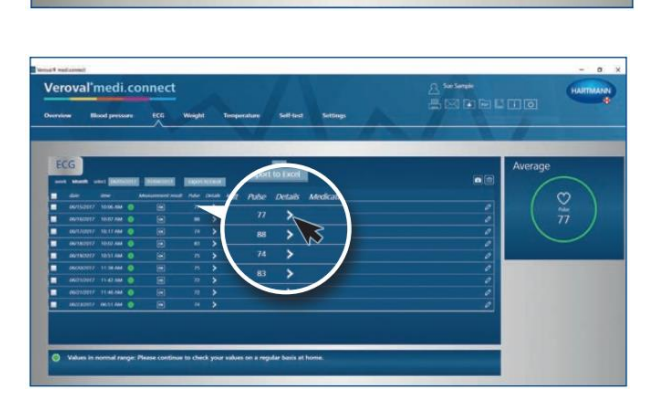

ili klikom na detaljni pregled...

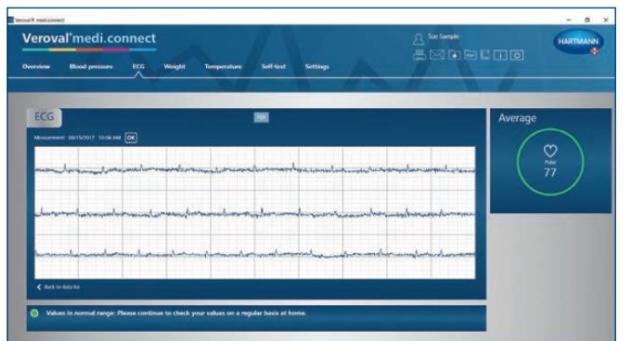

... ili kao EKG graf

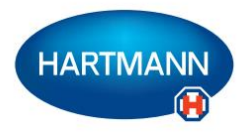

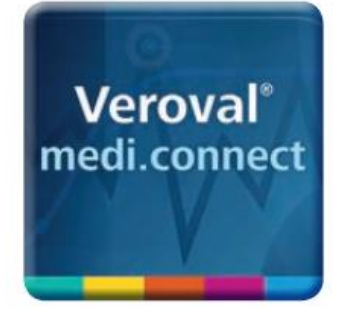

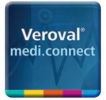

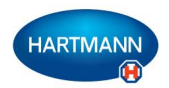

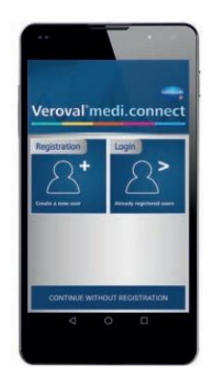

**Korak 1**

Otvorite Veroval® medi.connect aplikaciju na vašem pametnom telefonu te se prijavite.

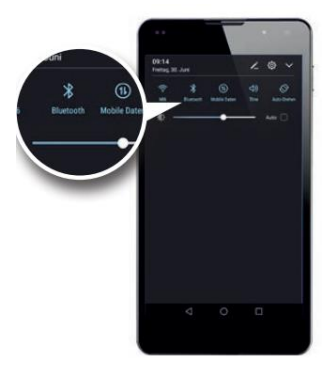

Provjerite da je Bluetooth funkcija na vašem pametnom telefonu uključena.

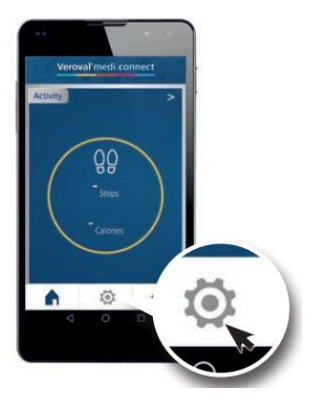

**Korak 2** Sada se spustite dolje prema sredini do ikone "Settings" /postavke/...

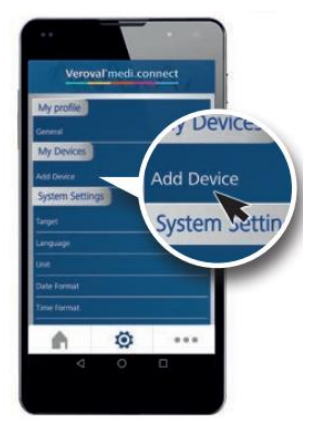

... te odaberite pod stavkom "My devices" /Moji uređaji/ "Add device" */dodaj uređaj/*, ...

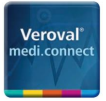

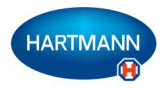

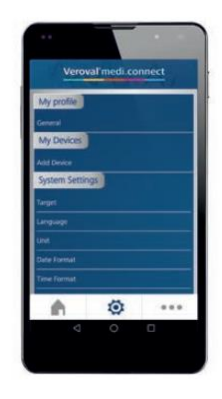

...kako biste dodali uređaj za praćenje aktivnosti. Ovaj korak potrebno je obaviti samo jedanput.

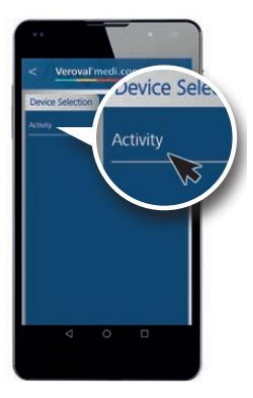

**Korak 3**

U "Device Selection" /odabir uređaja/, idite na "Activity" */Aktivnost/*

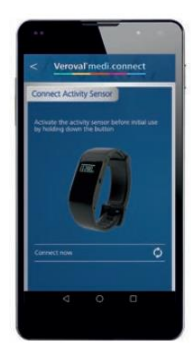

... te će pojaviti poveznica "Connect Activity Sensor" */Povežite senzor aktivnosti/.*

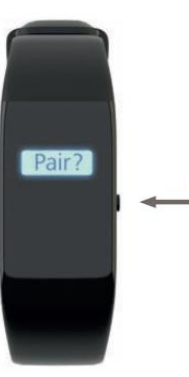

#### **Korak 4**

Dok se uređaj nalazi u sat načinu rada, pritisnite i držite desnu tipku na vašoj narukvici */uređaju/* sve dok se ne pojavi "Pair?" */Upariti uređaj?/*.

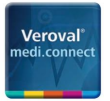

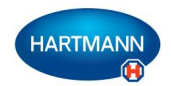

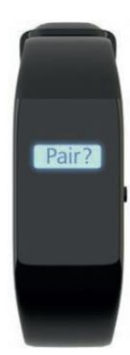

Još jednom kratko pritisnite tipku za potvrdu.

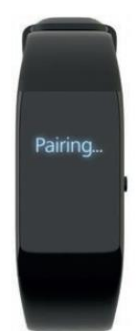

Na zaslonu se prikazuje riječ "Pairing" /uparivanje/ koja će treperiti tijekom uspostavljanja veze.

**Korak 5** Sada idite na "Connect now" /spoji se sada/...

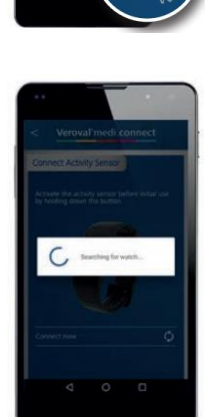

te traženje uređaja za praćenje aktivnosti započinje.

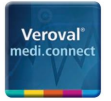

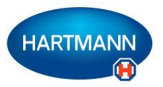

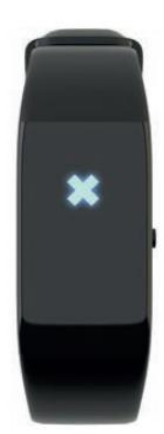

Ako se veza ne uspostavi nakon 30 sekundi, na uređaju se pojavljuje X a uređaj za praćenje aktivnosti se prebacuje u način rada mirovanja

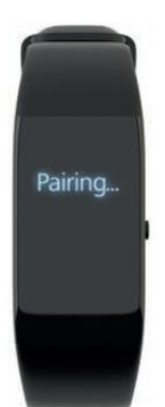

U tom slučaju, ponovno pokrenite povezivanje.

Ako Bluetooth prijenos podataka i dalje ne radi, vaša Bluetooth memorija je možda puna (samo za Android). Onda pokušajte sljedeće:

- 1) Isključite Bluetooth funkciju.
- 2) Isključite i uključite vaš pametni telefon.
- 3. Izbrišite Bluetooth priručnu memoriju (cache): pod

Settings>Apps>"Bluetooth">"Clear cache (nazivi koraka mogu se razlikovati ovisno o uređaju).

4) Ponovno uključite Bluetooth funkciju te ponovno pokušajte uspostaviti vezu.

Kada je veza uspostavljena, pojavljuje se kvačica.

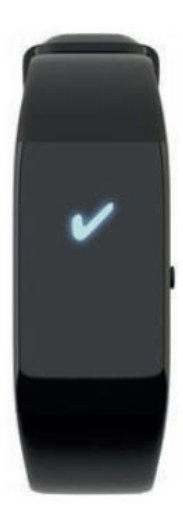

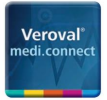

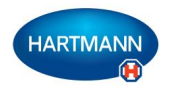

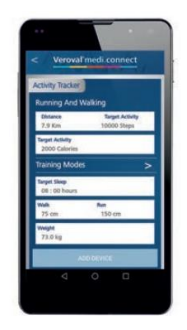

**Korak 6** Sada možete unijeti osobne ciljeve i podatke ...

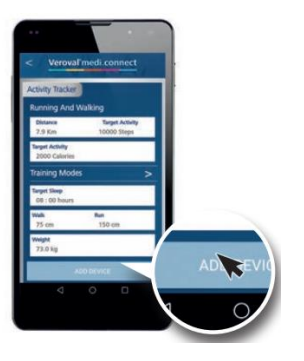

**...** te sinkronizirati vrijednosti s vašim uređajem za praćenje aktivnosti tako da kliknete na "Add Device" */Dodajte uređaj/*

Sada možete vidjeti vaš uređaj za praćenje aktivnosti na stranici s postavkama...

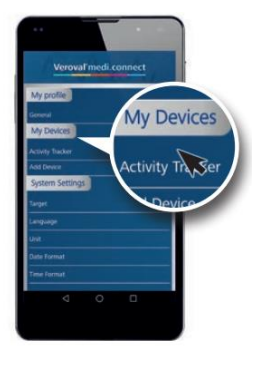

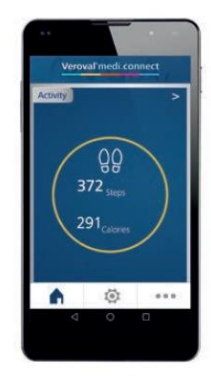

.. a vrijednosti su dostupne u aplikaciji

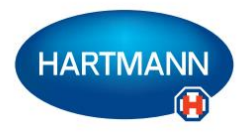

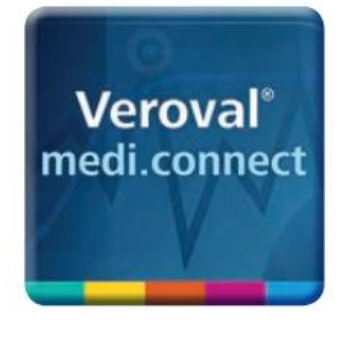

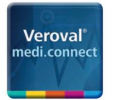

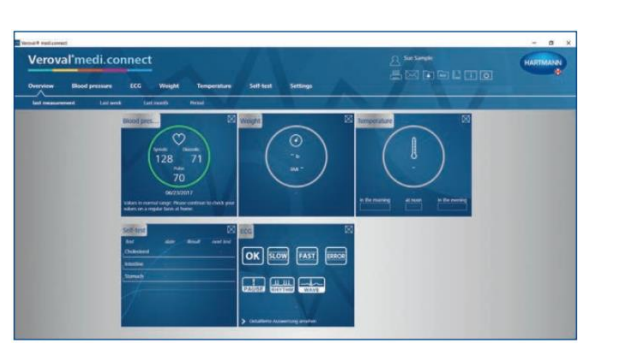

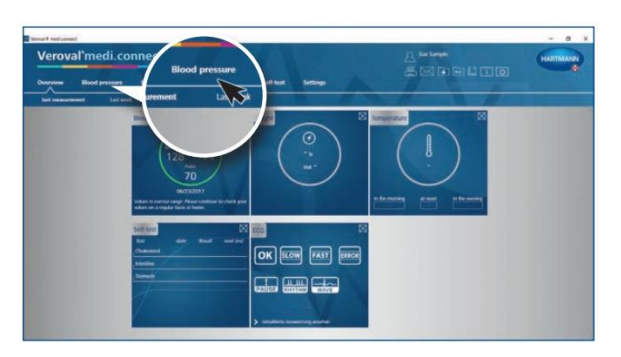

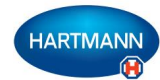

#### **Korak 1**

Prvo, otvorite Veroval® medi.connect na vašem osobnom računalu.

#### Korak 2

Kako biste ispisali primjerice vaše vrijednosti krvnog tlaka, kliknite na "Blood Pressure" /krvni tlak/ na vrhu kartice.

#### **Korak 3**

Za postavljanje vremenskog razdoblja za koje želite ispisati podatke, kliknite na datum.

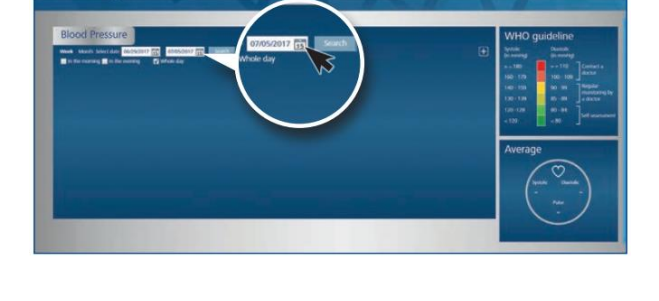

 $\begin{array}{c}\n\hline\n\end{array}\n\begin{array}{c}\n\hline\n\end{array}\n\begin{array}{c}\n\hline\n\end{array}\n\begin{array}{c}\n\hline\n\end{array}\n\begin{array}{c}\n\hline\n\end{array}\n\end{array}$ 

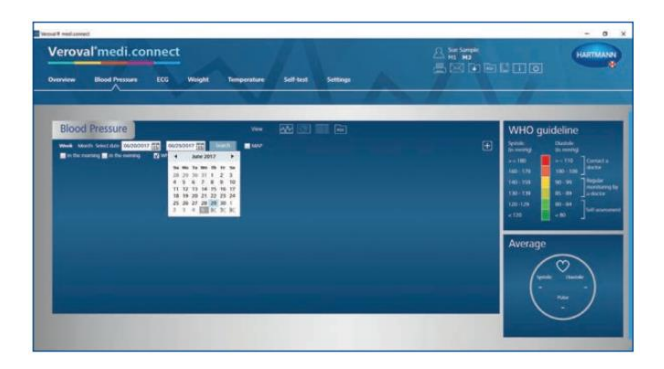

#### Korak 4

Odaberite vremensko razdoblje te kliknite na Search */pretraga/*. Datum također možete unijeti ručno.

**Funkcija ispisa PDF-a | Stranica 1**

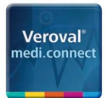

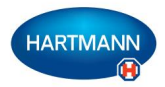

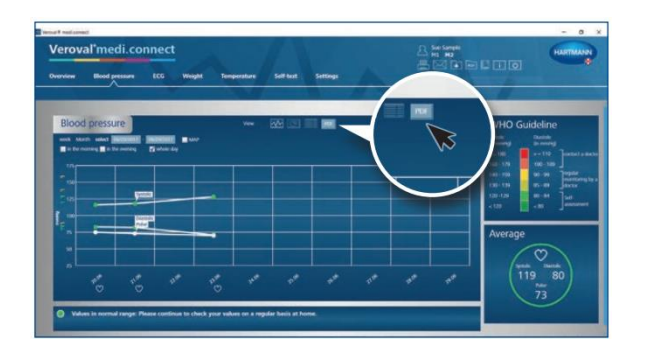

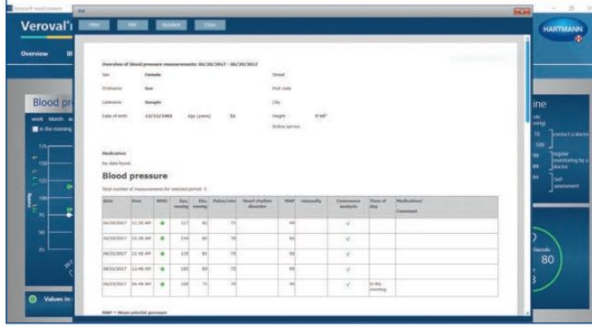

# **Korak 5**

Prikazuje se graf s podacima za odabrano razdoblje

Za korištenje funkcije ispisa, kliknite na "PDF"

# **Korak 6**

PDF se prikazuje s različitim prikazima kao što je pregled...

...i grafički prikaz...

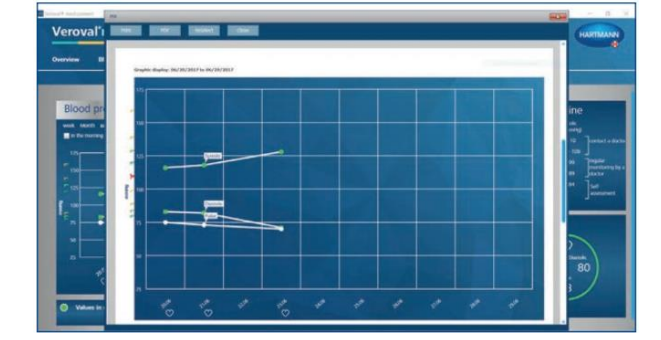

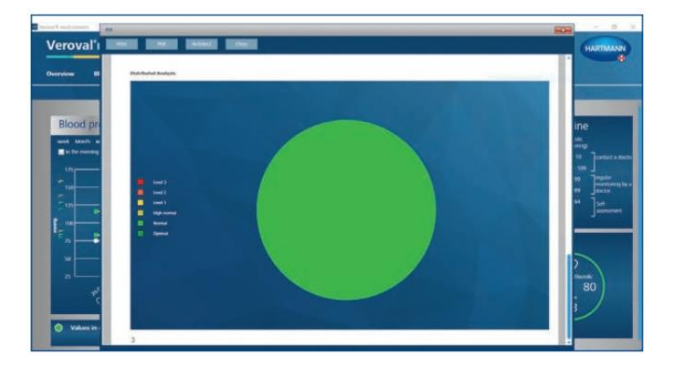

....odabranih vrijednosti

**Funkcija ispisa PDF-a | Stranica 2**

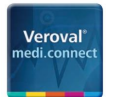

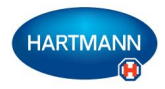

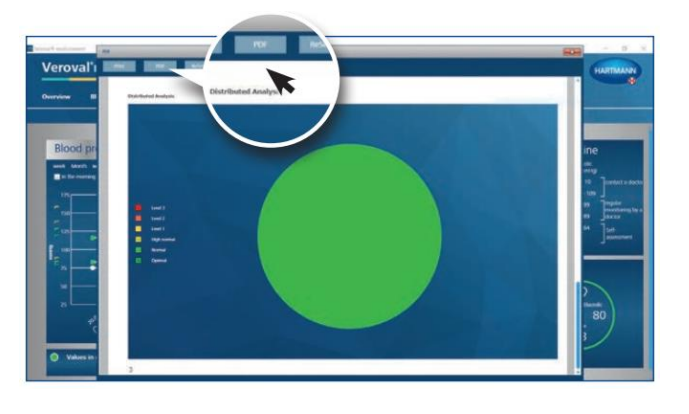

#### **Korak 7**

Kako biste spremili PDF, kliknite na "PDF" u otvorenom prozoru...

...odaberite lokaciju za pohranu te kliknite na "Save".

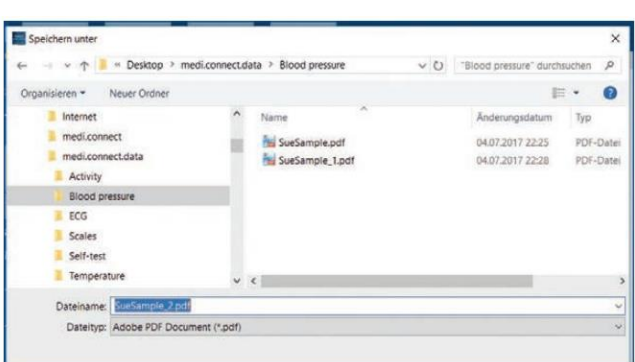

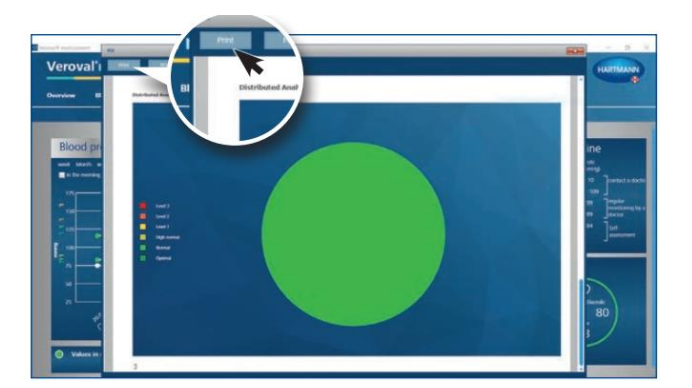

#### **Korak 8**

Ako želite samo ispisati PDF, nemojte kliknuti na "PDF" u otvorenom prozoru, već kliknite na "Print"

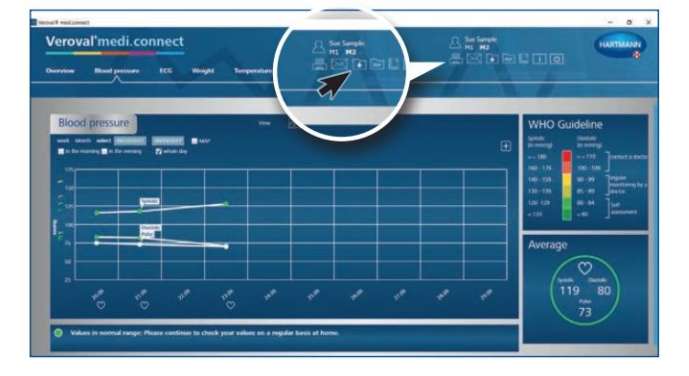

#### **Korak 9**

Možete ispisati ili snimiti PDF pomoću kartice za opću navigaciju u gornjem desnom kutu.

**Funkcija ispisa PDF-a | Stranica 3**

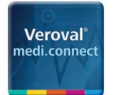

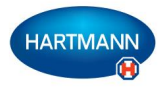

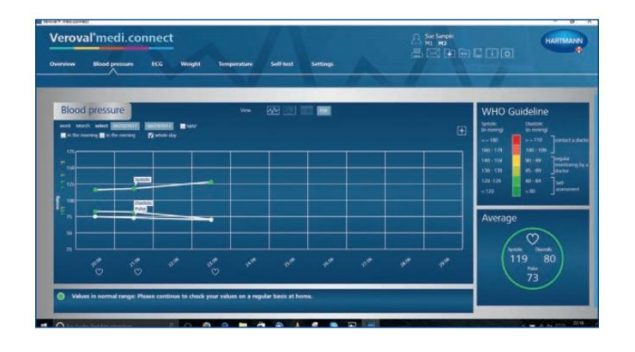

Kako biste to napravili, jednostavno kliknite na PDF ikonu ili ikonu pisača.

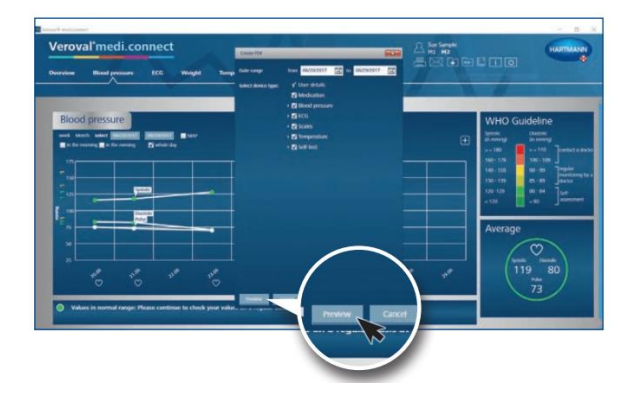

U novom prozoru, odaberite vrijednosti koje želite ispisati ili snimiti, zatim kliknite na "Preview" /pregled/ te obavite već poznate korake.

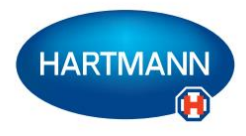

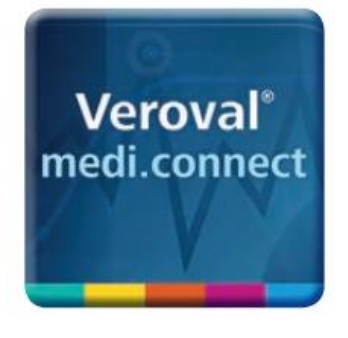

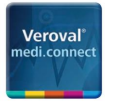

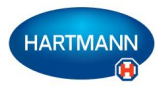

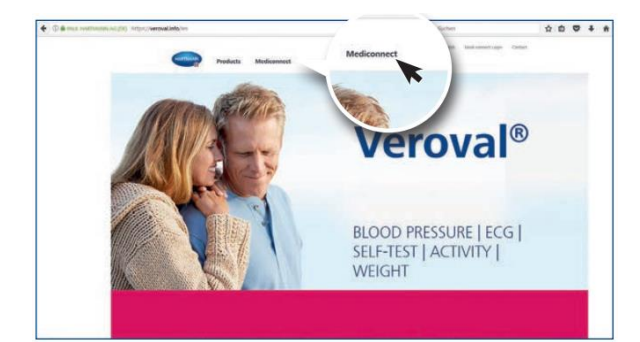

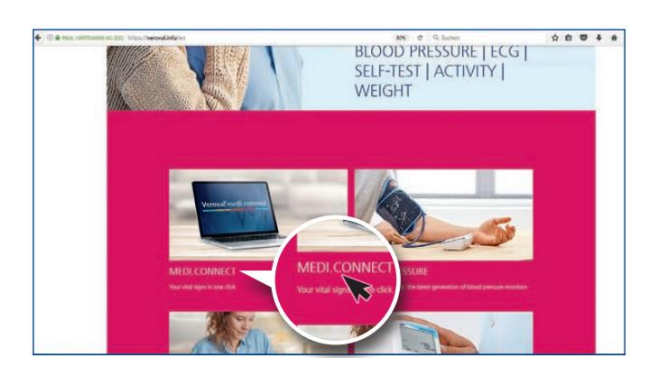

# **Korak 1**

Posjetite mrežnu stranicu [www.veroval.de](http://www.veroval.de/) te kliknite na medi.connect ili pri vrhu kartice za navigaciju

ili u pregledu

nakon toga se prikazuje medi.connect stranica.

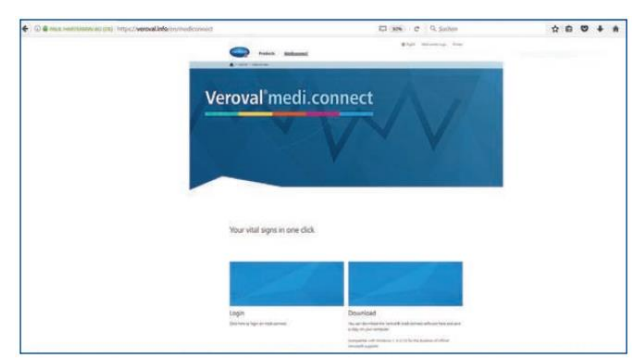

**Korak 2** Kliknite lijevo na polje "Login" /prijava/

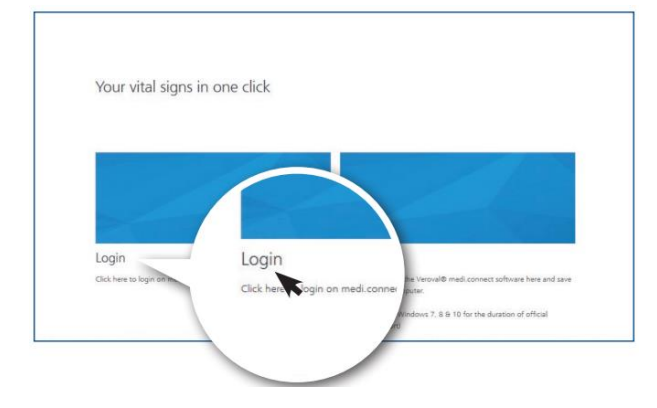

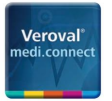

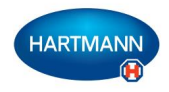

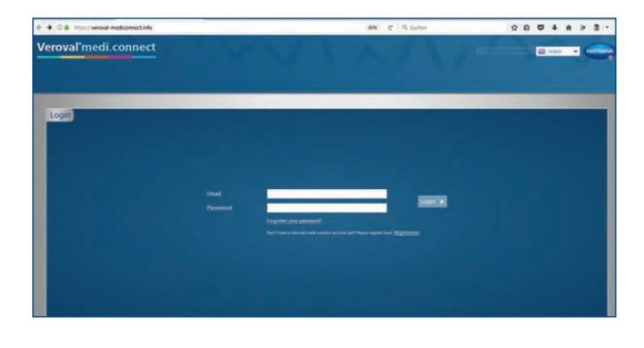

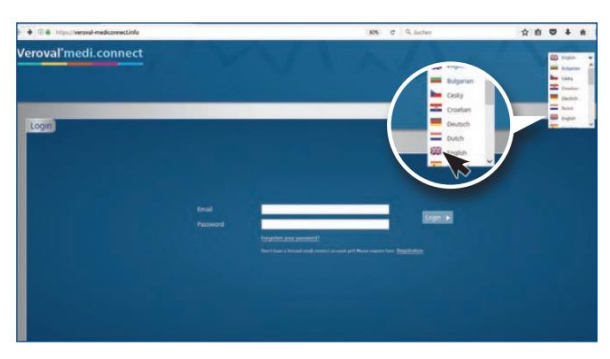

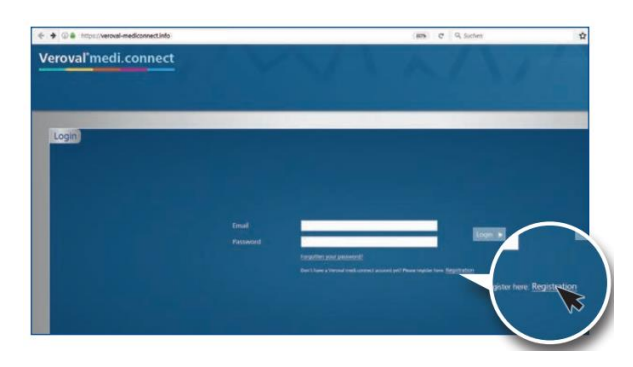

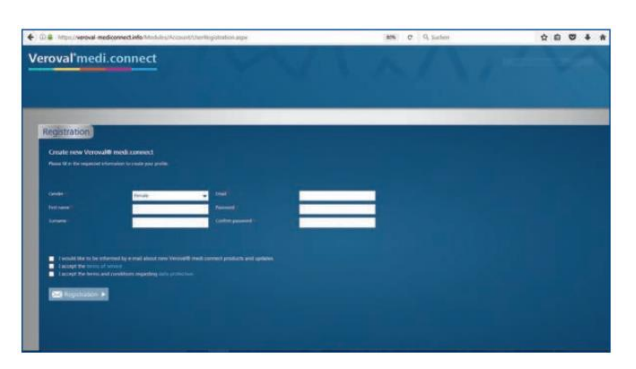

...pojavljuje se stranica za prijavu.

#### **Korak 3** Prvo, u gornjem desnom kutu odaberite jezik.

#### **Korak 4**

Prije nego što počnete koristiti Veroval® medi.connect morate se registrirati (samo jednom).

Ispunite kućice...

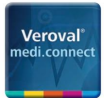

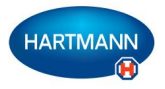

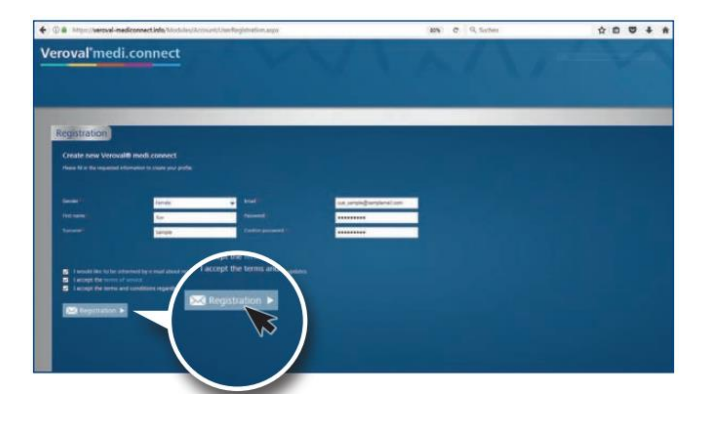

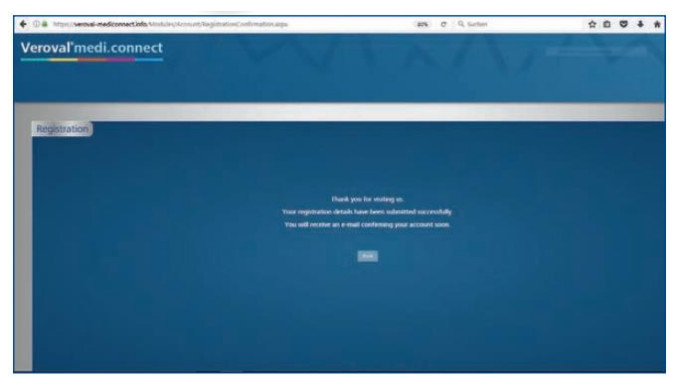

... te zatim kliknite na "Registration" / Registracija/. Vaši će podaci biti sigurno pohranjeni na poslužitelju u Njemačkoj.

**Korak 5** Sada ćete primiti potvrdni e-mail.

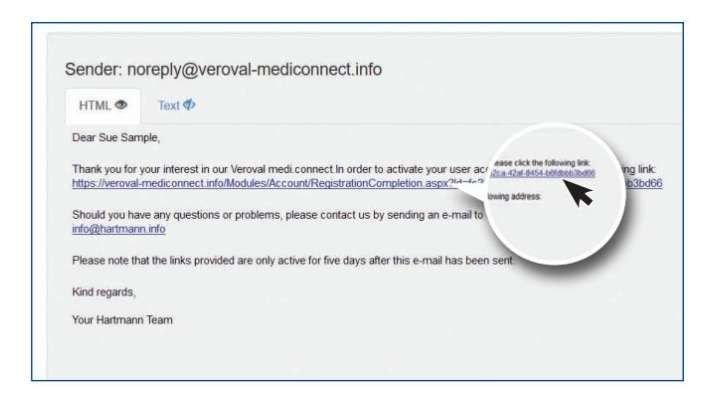

Kliknite na poveznicu kako bi potvrdili registraciju.

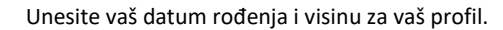

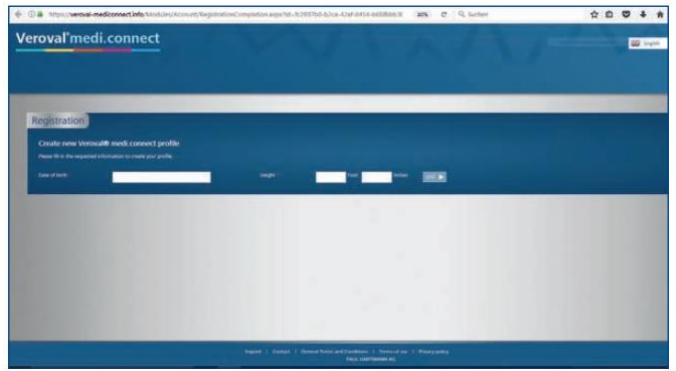

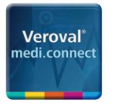

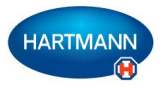

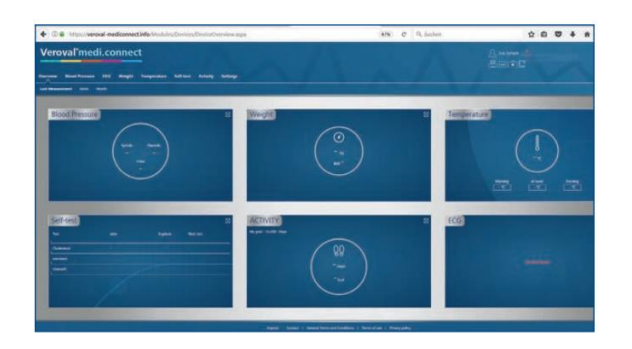

Sada ste se uspješno registrirali te pomoću vaših pristupnih podataka možete koristiti mrežnu aplikaciju u bilo koje vrijeme.

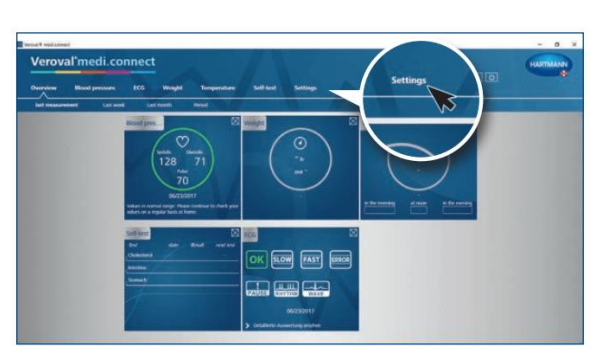

#### **Korak 6**

Također možete prebaciti vaše vitalne vrijednosti sa vašeg Veroval® medi.connect softvera na mrežnu aplikaciju.

Kako biste to napravili, otvorite softver na vašem osobnom računalu te idite na "Settings" /postavke/ na gornjoj kartici.

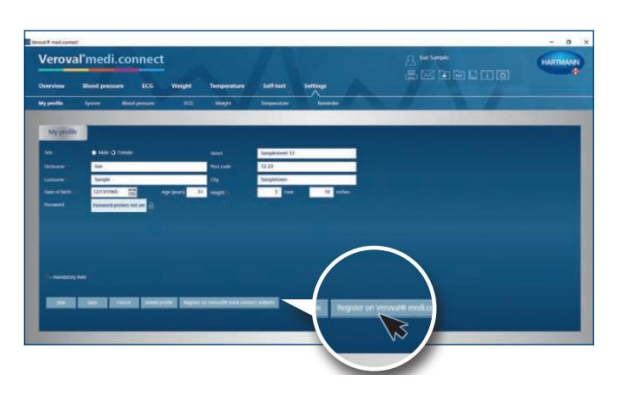

# en<br>Sidiri izina

#### **Korak 7**

Na stranici s postavkama, kliknite na "Register on Veroval® medi.connect web" */Registrirajte se na Veroval® medi.connect mreži/* u donjem desnom kutu.

#### **Korak 8**

U novom prozoru, kliknite "Existing user" /postojeći korisnik/ (ako ste se već registrirali putem interneta) te kliknite na "Proceed" */nastavi/*

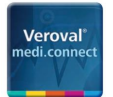

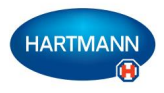

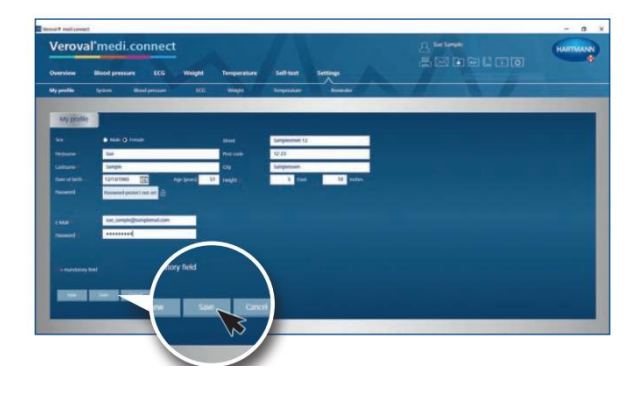

Unesite adresu elektroničke pošte koju ste koristili za registraciju i vašu zaporku te kliknite na "Save" /spremi/.

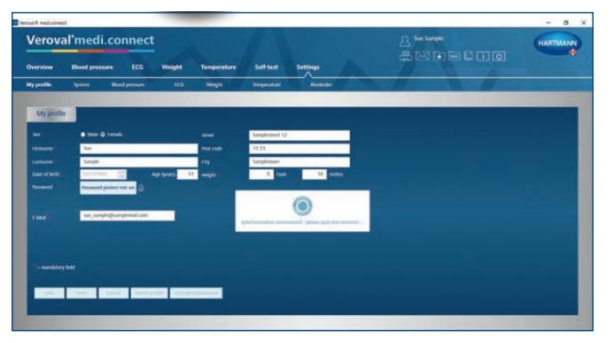

 $\begin{array}{c|cccc}\n\hline\n\end{array}$ 

Podaci u softveru i u mrežnoj aplikaciji sada se sinkroniziraju...

...tako da možete pristupiti vašim najnovijim podacima koji su prebačeni s uređaja idući put kad se spojite na internet.